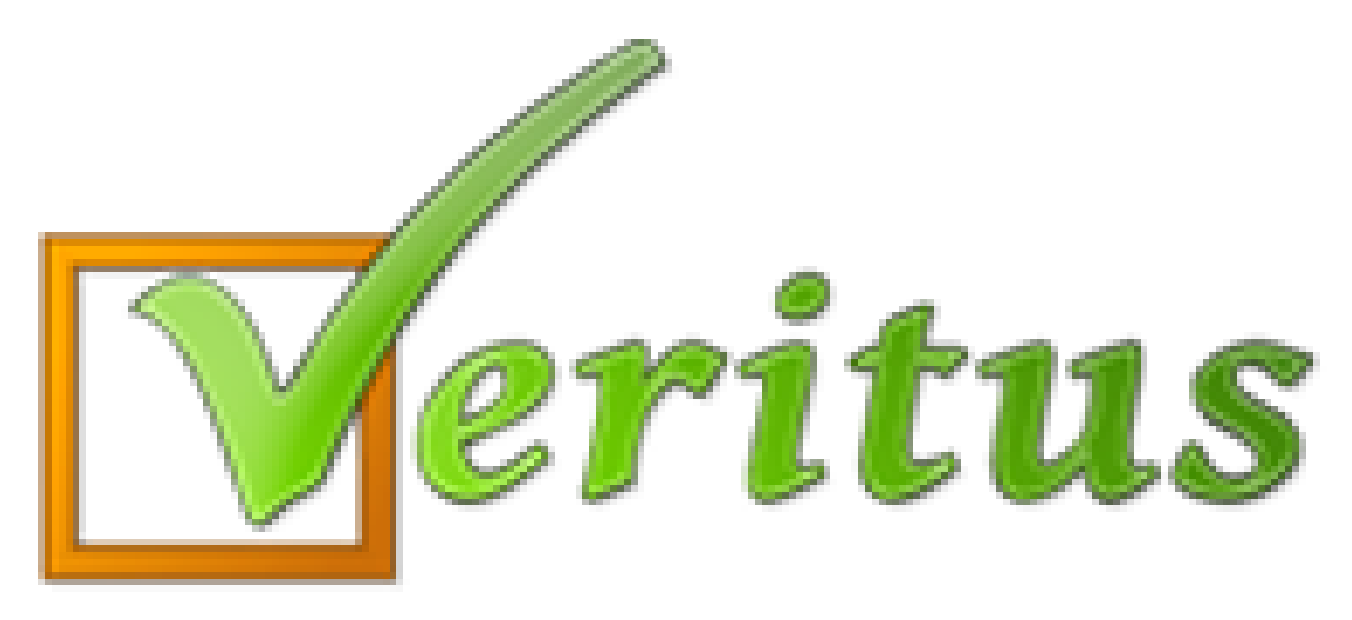

#### **Trumpai – paprastai – aiškiai Veiklos stebėjimas**

#### **Turinys**

- **Kontroliniai.**
- **Namų darbų kalendorius.**
- **Tvarkaraštis.**
- **Ugdymo planas.**

## **Kontroliniai**

- 1) Spauskite "VEIKLA".
- 2) Spauskite "Kontroliniai".
- 3) Naudodami rodyklę pasirinkite reikiamus mokslo metus.
- 4) Paspauskite reikiamą semestrą.

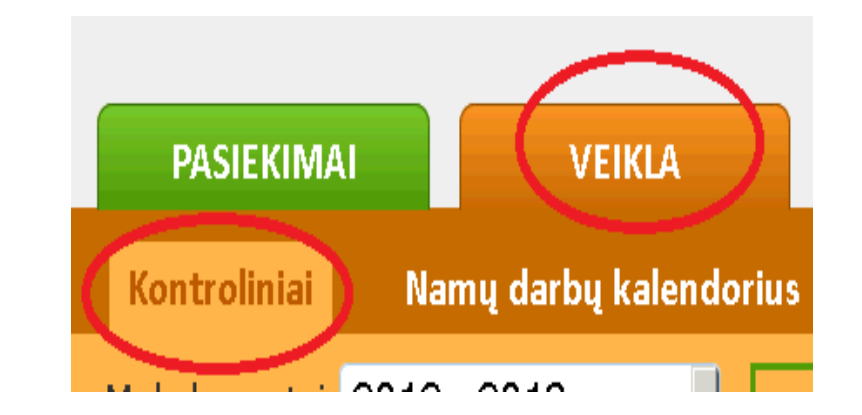

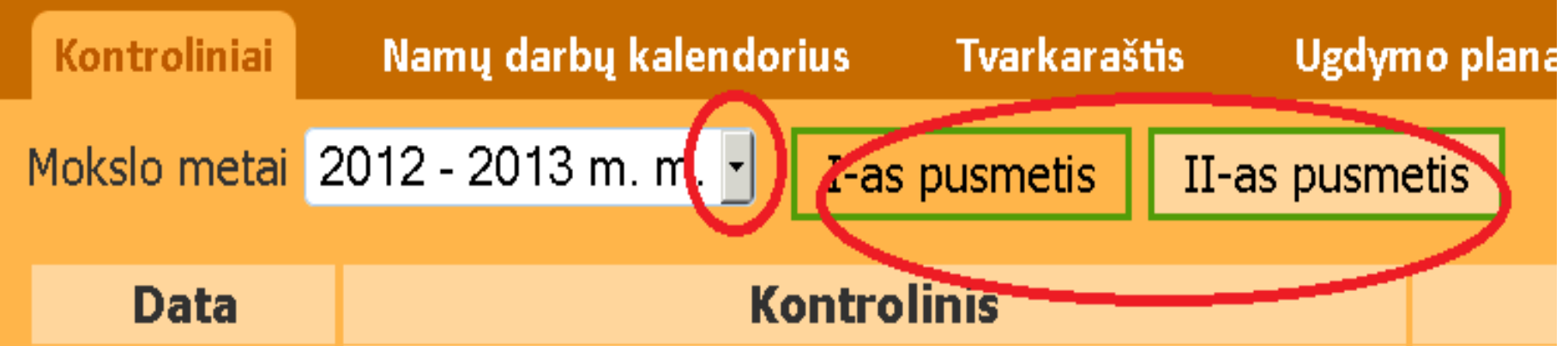

## **Kontroliniai**

Bus nurodyta numatomų kontrolinių ar kitų atsiskaitymų data, dalyko pavadinimas ir papildoma informacija. Taigi, galėsite lengvai planuoti savo laiką.

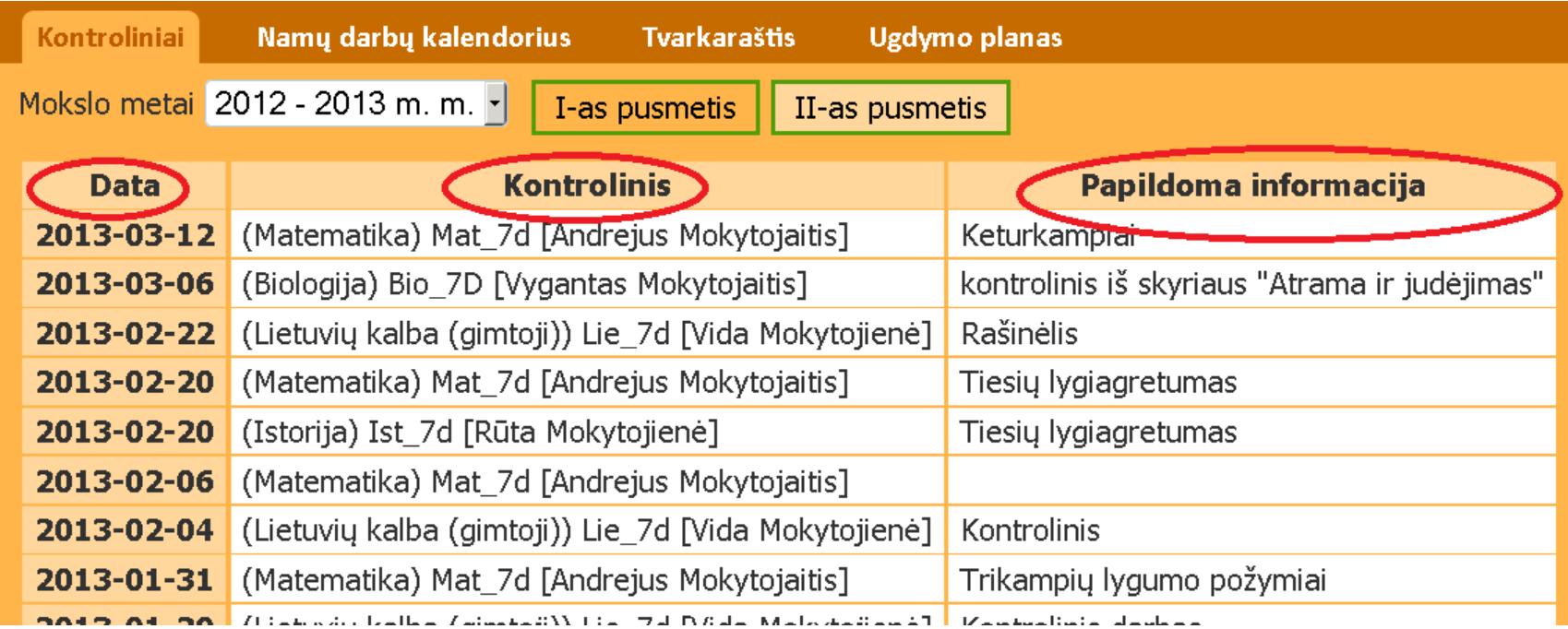

# **Namų darbų kalendorius**

- 1) Spauskite "VEIKLA".
- 2) Spauskite "Namų darbų kalendorius"

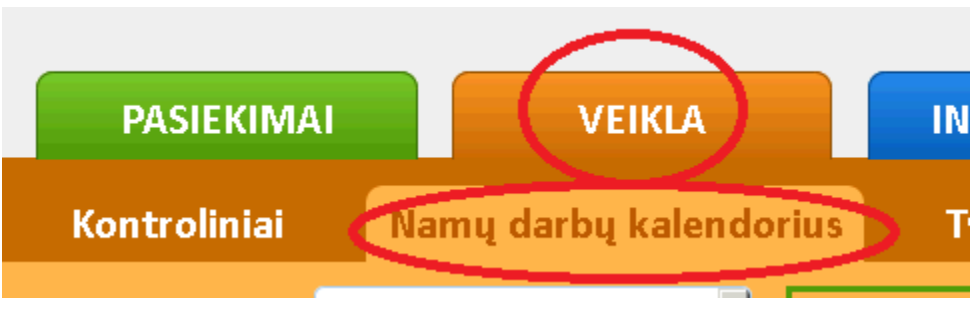

- 3) Rodykle pasirinkite reikiamus mokslo metus.
- 4) Paspauskite reikiamą semestrą.

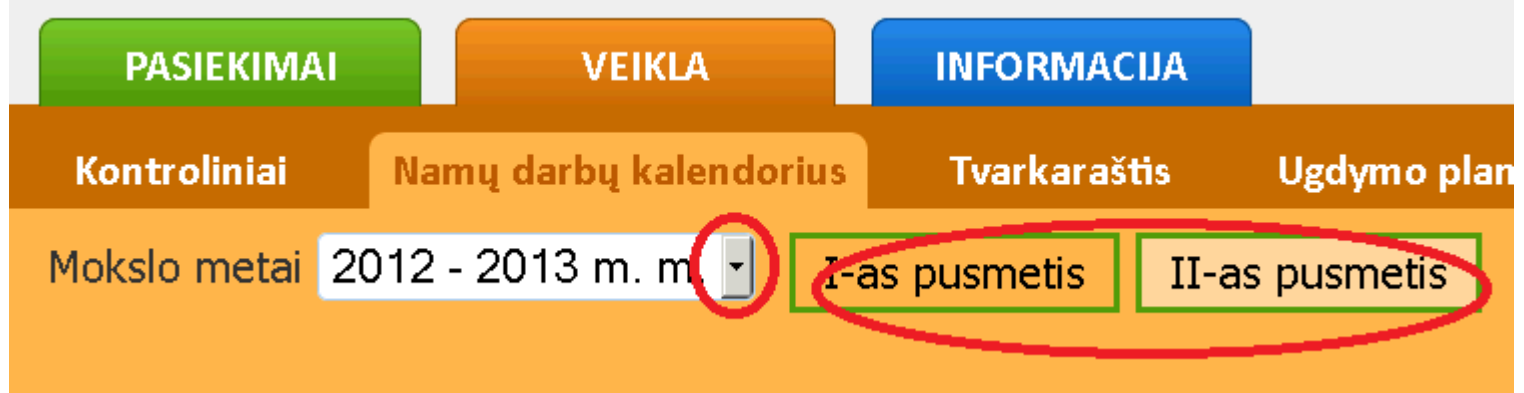

# **Namų darbų kalendorius**

1) Naudodami mygtukus pasirinkite reikiamą savaitę.

Tvarkaraščio laikotarnis nuo 2013-08-12 iki 2013-08-18 <- Savaite atgal Savaitė į priekį -> Dabar

- 2) Prie reikiamos pamokos pamatę (!), spauskite jį. Simbolis (!) – reiškia, kad yra užduoti namų darbai.
- 3) Rasite mokytojo nurodytas užduotis.
- 4) Jei bus prisegti failai su užduotimis ar papildoma informacija, atsisiųskite.

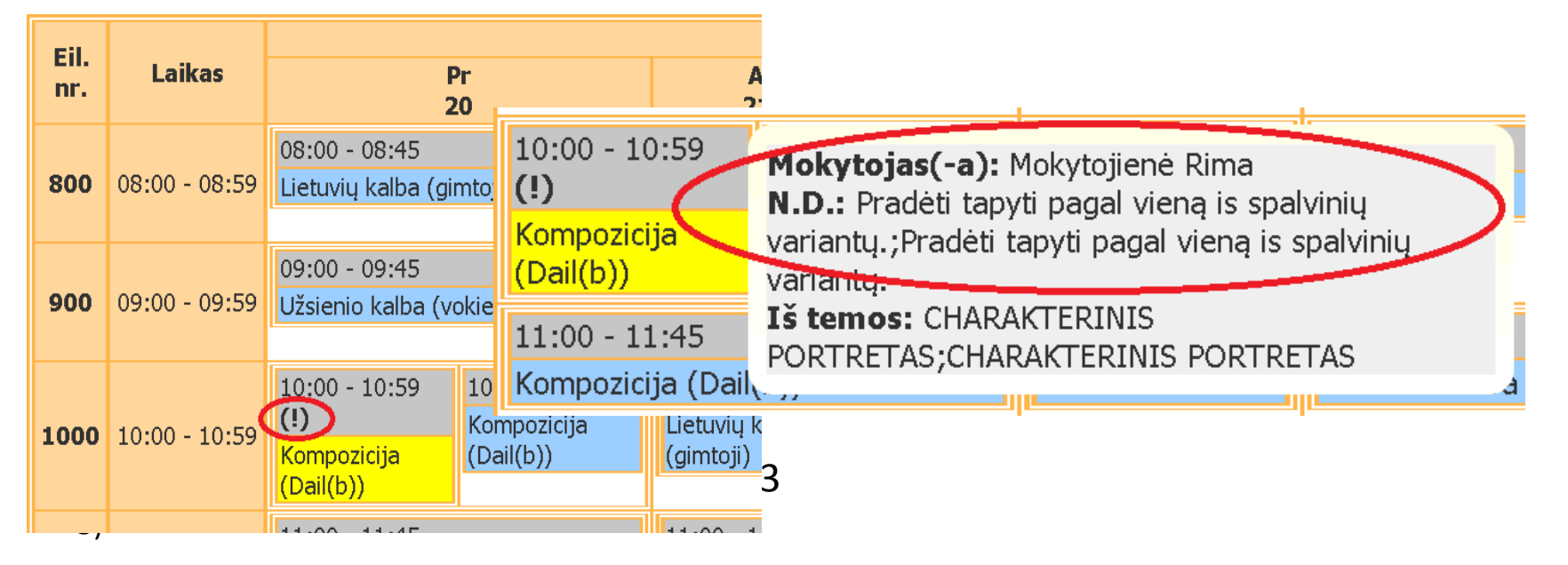

#### **Tvarkaraštis**

- 1) Spauskite "Veikla".
- 2) Spauskite "Tvarkaraščiai".

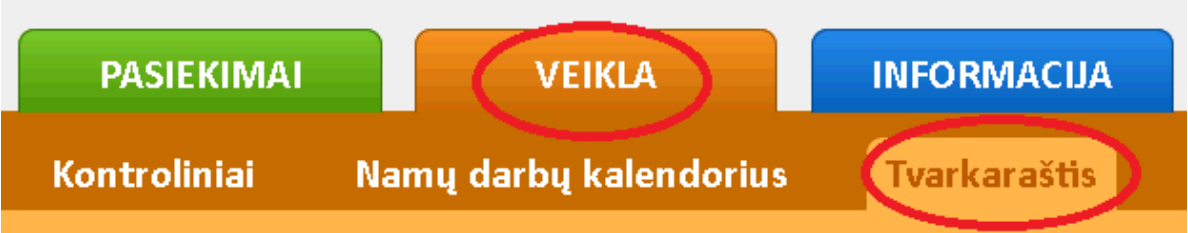

- 3) Rodykle pasirinkite reikiamus mokslo metus.
- 4) Paspauskite reikiamą semestrą.

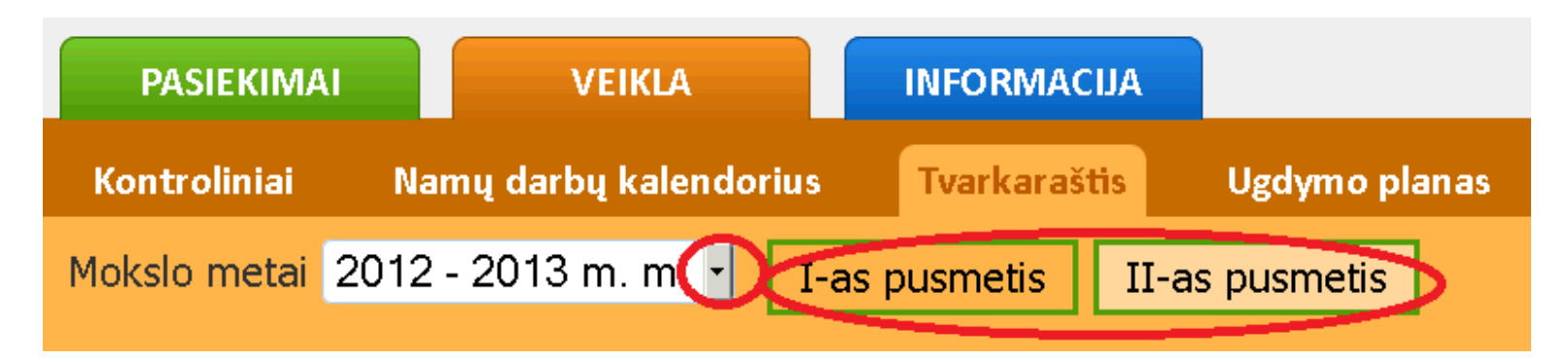

#### **Tvarkaraštis**

#### Matysite asmeninį mokinio tvarkaraštį, kaip pavaizduota pavyzdyje.

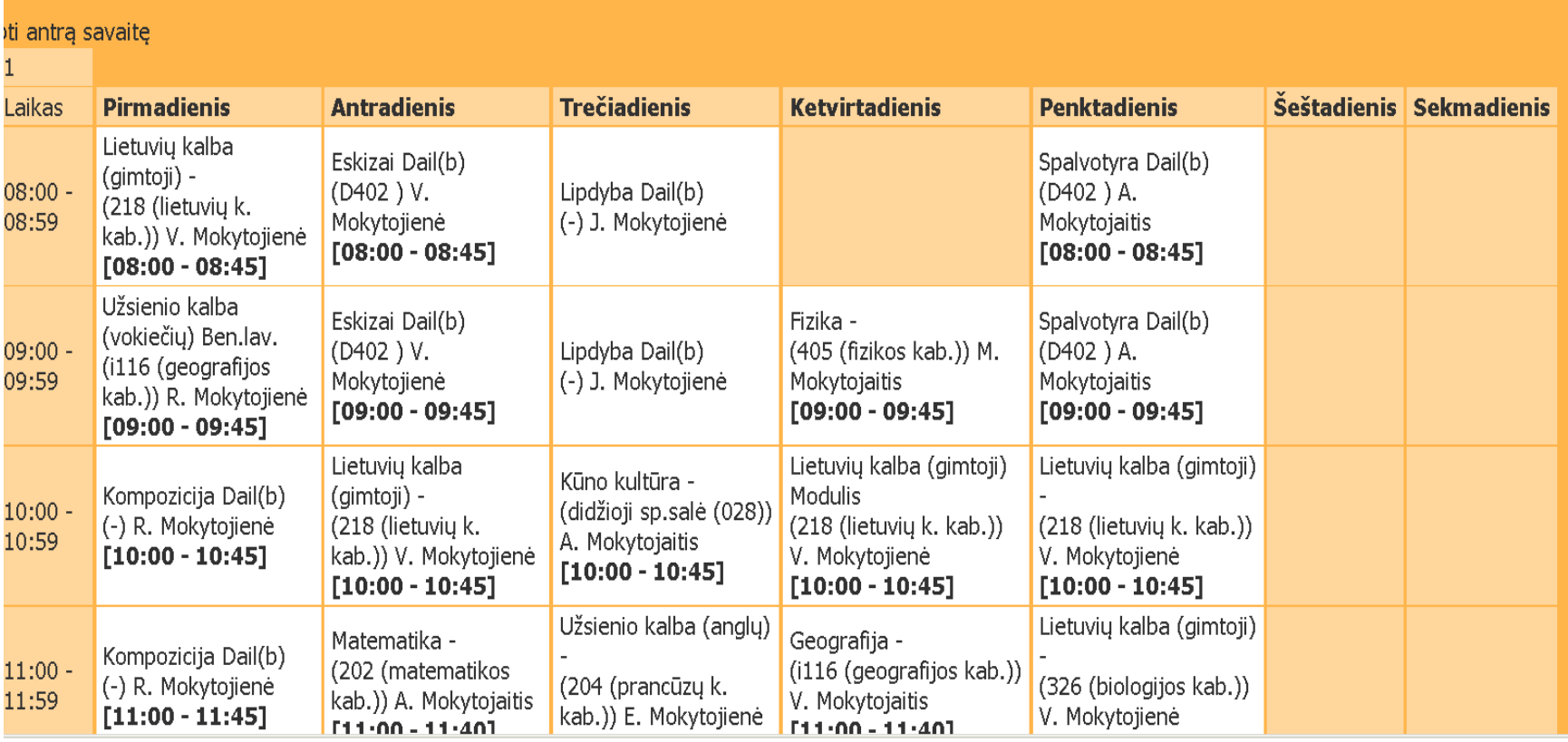

# **Ugdymo planas**

- 1) Norėdami peržiūrėti asmeninį mokinio ugdymo planą, spauskite "Veikla".
- 2) Spauskite "Ugdymo planas".

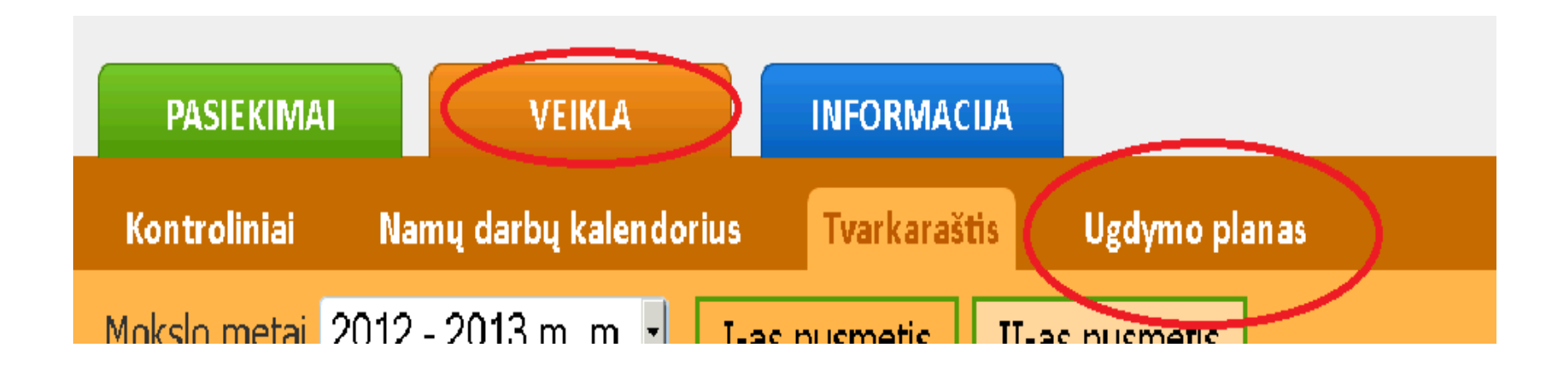

# **Ugdymo planas**

- Matysite asmeninį mokinio ugdymo planą, kaip pavaizduota pavyzdyje.
- Ugdymo plane matysite visus dalykus, kuriuos mokosi mokinys. Taip pat matysite dalykų tipus, kursus ir grupės.
- Bus pateikta, kiek valandų per savaitę mokomas kiekvienas dalykas atskirai bei bendras valandų skaičius. Bus nurodyta, kiek mokinys turi iš viso formalių ir neformalių dalykų.

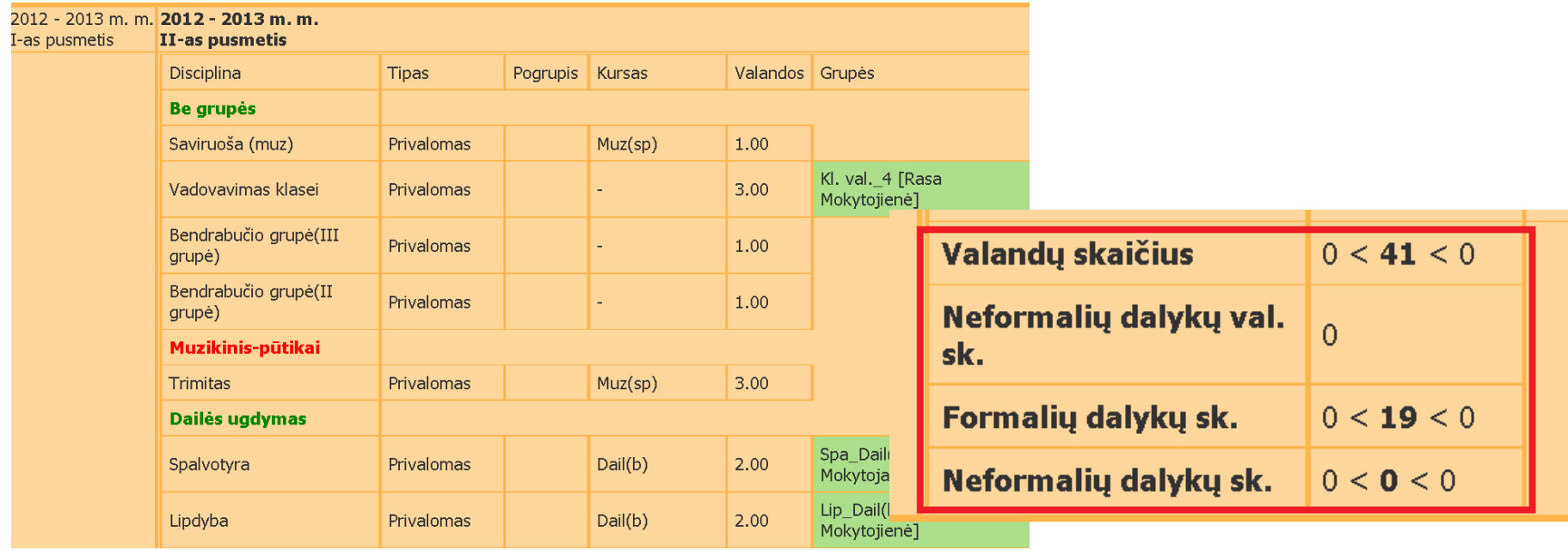